# Regione Puglia

Area politiche per lo Sviluppo Economico, il Lavoro e l'Innovazione

*Servizio Formazione Professionale*

# **Avviso Pubblico Misura 2B – Garanzia Giovani**

*-*

# *Iter Procedurale*

agosto 2016

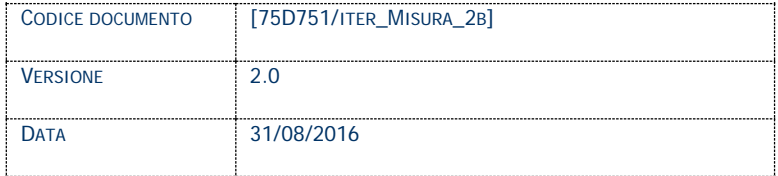

# **CONTROLLO CONFIGURAZIONE**

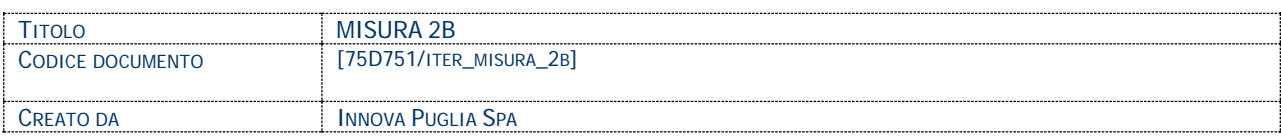

#### **STORIA DEL DOCUMENTO**

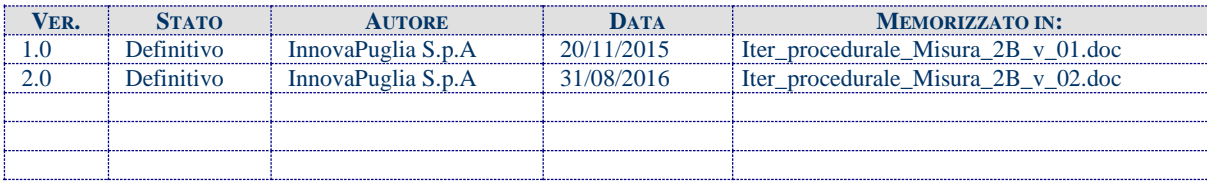

#### **STORIA DELLE REVISIONI**

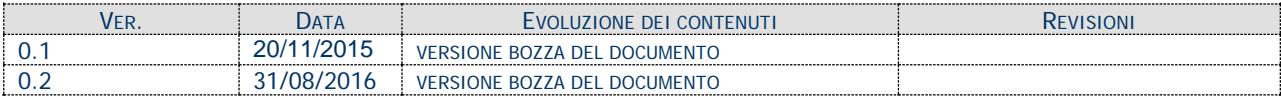

#### **MODIFICHE PREVISTE**

# **INDICE DEL DOCUMENTO**

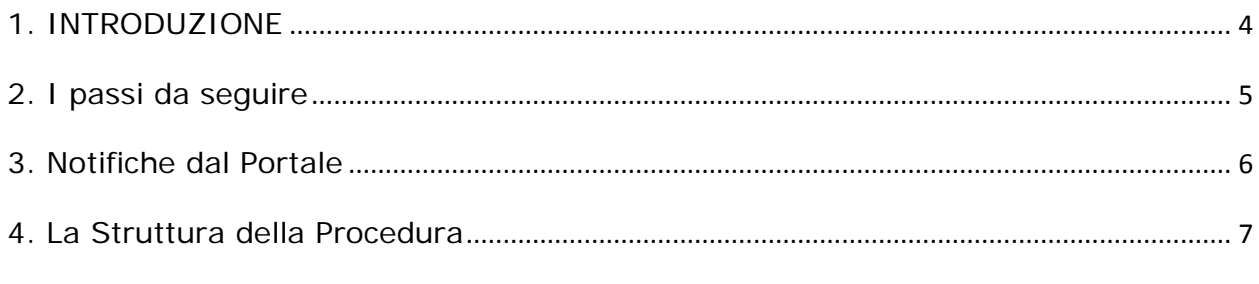

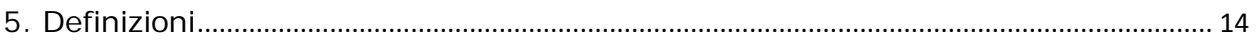

#### <span id="page-3-0"></span>**1. INTRODUZIONE**

In questa scheda è descritto in maniera sintetica come procedere operativamente per la predisposizione e l'inoltro dell'istanza di partecipazione all'Avviso **Misura 2B – Garanzia Giovani**.

Per poter avere accesso alla procedura telematica è necessario essere registrati al portale **Sistema Puglia** [\(www.sistema.puglia.it\)](http://www.sistema.puglia.it/).

La Procedura Telematica è disponibile nella pagina **Misura 2B** della pagina **Formazione Professionale** – **Sezioni Speciali** (link diretto [www.sistema.puglia.it/misura2bgaranziagiovani\)](http://www.sistema.puglia.it/misura2bgaranziagiovani) ed è attiva a partire dalle **14.00 del giorno 23 Novembre 2015** e fino alle ore **13:30** del giorno **2 Febbraio 2016.**

Nella stessa pagina sono disponibili i servizi:

- **Supporto Tecnico** per avere assistenza sull'utilizzo della procedura telematica, la risposta sarà inviata dal Centro Servizi via e-mail prima possibile.
- **Richiedi Info** per le richieste di chiarimento circa il procedimento, la risposta sarà inviata dai referenti della Regione Puglia via e-mail prima possibile.
- **FAQ** servizio attraverso il quale la Regione mette a disposizione un archivio delle domande più frequenti pervenute agli uffici regionali.

Per il completamento dell'istanza è necessario il caricamento in piattaforma della documentazione generata dalla procedura telematica firmata digitalmente, mediante la stessa procedura telematica.

Il presente documento e tutti gli aggiornamenti successivi saranno disponibili sul portale nella pagina dell'iniziativa alla voce **Iter Procedurale.**

# **Prerequisiti**:

- essere registrato al portale **Sistema Puglia**
- essere titolare di certificato di **firma digitale** valido
- essere capofila di un'ATS e nello specifico essere o un **Organismo Formativo Accreditato / Accreditando per "Obbligo d'istruzione/diritto-dovere"** oppure un **Istituto Tecnico Professionale**

Per gli Organismi Formativi per poter operare sul sistema è necessario che siano soddisfatti i seguenti requisiti:

- essere registrato al portale Sistema Puglia ed aver già operato sulla pratica di Accreditamento dell'Organismo. Nel caso in cui l'operatore sia diverso si prega di contattare il **Centro Servizi Sistema Puglia**, attraverso il **servizio Supporto Tecnico**.
- operare per conto di un Organismo di Formazione accreditando o già accreditato alla data di presentazione della domanda.

## <span id="page-4-0"></span>**2. I passi da seguire**

- 1. *Accesso al portale Sistema Puglia* l'accesso deve essere effettuato con le credenziali (Login e Password) personali. Se non si dispone di tali credenziali effettuare la Registrazione al portale
- 2. *Accesso alla Procedura* **Compila la tua domanda** della pagina **Misura 2B**

3. *Compilazione di tutti pannelli* presenti nella procedura, l'operazione può essere eseguita in più sessioni di lavoro e i dati inseriti possono essere modificati fino all'esecuzione dell'operazione di "Convalida" (punto 4.b)

- 4. *Convalida* attraverso il pannello Convalida, eseguire le operazioni:
	- a. "*Visualizza Bozza Domanda*" consente di effettuare delle "prove di stampa" dell'Allegato (Modulo di Domanda) che conterrà la dicitura **BOZZA** come sfondo. Per ottenere la versione definitiva del documento da inviare è necessario eseguire il **punto 5**.
	- b. "*Convalida Domanda*" consente di convalidare la domanda. Il tasto è attivo solo se la compilazione di tutti i pannelli è stata completata. Dopo aver eseguito questa operazione non sarà più possibile modificare i dati inseriti, ma sarà possibile vedere i dati e scaricare il documento generato. La domanda sarà nello stato "Compilata" e non sarà pertanto ancora chiusa. Per chiudere la domanda è necessario eseguire il punto 5

5. *Trasmetti* – consente di scaricare il PDF definitivo generato dalla procedura. Lo stesso dovrà essere firmato digitalmente dal legale rappresentante del capofila e caricato nello stesso pannello della procedura. Al termine del caricamento del documento firmato digitalmente è necessario cliccare sul pulsante "*Trasmetti*". La domanda è da ritenersi chiusa solo se lo stato sarà "*Trasmessa.*"

Nel corso della compilazione dei vari pannelli, il sistema effettua in automatico le verifiche di alcuni dei vincoli o requisiti oggettivi già previsti nell'avviso approvato con **Determinazione del Dirigente Servizio Formazione Professionale n. 1522 del 10 novembre 2015.** Nel caso in cui non sia completa la compilazione di tutti i pannelli obbligatori o non siano soddisfatti alcuni dei requisiti richiesti, il sistema inibisce la funzione di chiusura della pratica fornendo specifici messaggi.

Si evidenzia che i controlli eseguiti dalla procedura telematica non coprono tutti i vincoli previsti dall'avviso.

Nella fase di compilazione della domanda è necessario comunque fare riferimento a quanto riportato nell'avviso.

6. Generazione della ricevuta della domanda - Dopo la chiusura della domanda il sistema genera la ricevuta.

# <span id="page-5-0"></span>**3. Notifiche dal Portale**

Durante la compilazione della domanda attraverso la procedura telematica, il sistema invia in automatico due comunicazioni via e-mail all'utente collegato al sistema. L'indirizzo utilizzato per l'invio è quello specificato dall'utente in fase di registrazione al portale. Le comunicazioni sono:

- **1. Misura 2B – Inizio Compilazione** viene inviata all'atto della compilazione del primo pannello.
- **2. Misura 2B – Pratica Inviata** viene inviata alla trasmissione della pratica.

**ATTENZIONE:** solo la dopo la ricezione della seconda comunicazione la procedura di compilazione della domanda può essere considerata chiusa. In assenza di questo secondo messaggio, è necessario verificare dalla procedura telematica che la pratica non risulti ancora nello stato "**In Lavorazione**" o "**Compilata**" (lo **stato pratica** è stampato in ogni pannello della procedura), in tal caso è necessario procedere con il passo **4.b** (Convalida) o **5** (Trasmetti), altrimenti è necessario contattare il Centro Servizi attraverso il servizio di **Supporto Tecnico.**

Se la propria casella PEC non consente la ricezione di messaggi da caselle di posta elettronica ordinarie (quale quella utilizzata dal portale per le notifiche), si suggerisce di effettuare la registrazione al portale specificando un indirizzo di posta NON PEC in modo da non correre il rischio di mancata ricezione di messaggi di notifica da parte della procedura telematica di accreditamento. Se si è già registrati al portale con una casella di PEC è possibile modificare tale informazione utilizzando la funzione **Modifica Profilo** disponibile nella parte alta della pagina principale del portale una volta effettuata la connessione con le proprie credenziali.

#### <span id="page-6-0"></span>**4. La Struttura della Procedura**

La procedura telematica è organizzata in vari pannelli ognuno dei quali richiede le informazioni previste nella modulistica dell'Avviso. Alcune di queste informazioni sono previste in maniera esplicita dalla modulistica dell'avviso, altre sono funzionali alla gestione telematica delle istanze e della loro successiva istruttoria.

#### **4.1 Capofila ATS: Organismo Formazione Accreditato/Accreditando**

La figura 1 riporta la sequenza dei pannelli di cui si compone la procedura telematica nel caso in cui il capofila dell'ATS sia un Ente Accreditato o Accreditando alla data di presentazione della domanda. Alcuni dei pannelli sono ulteriormente strutturati in un secondo livello di dettaglio (es. Organismo di Formazione e Proposta Progettuale)

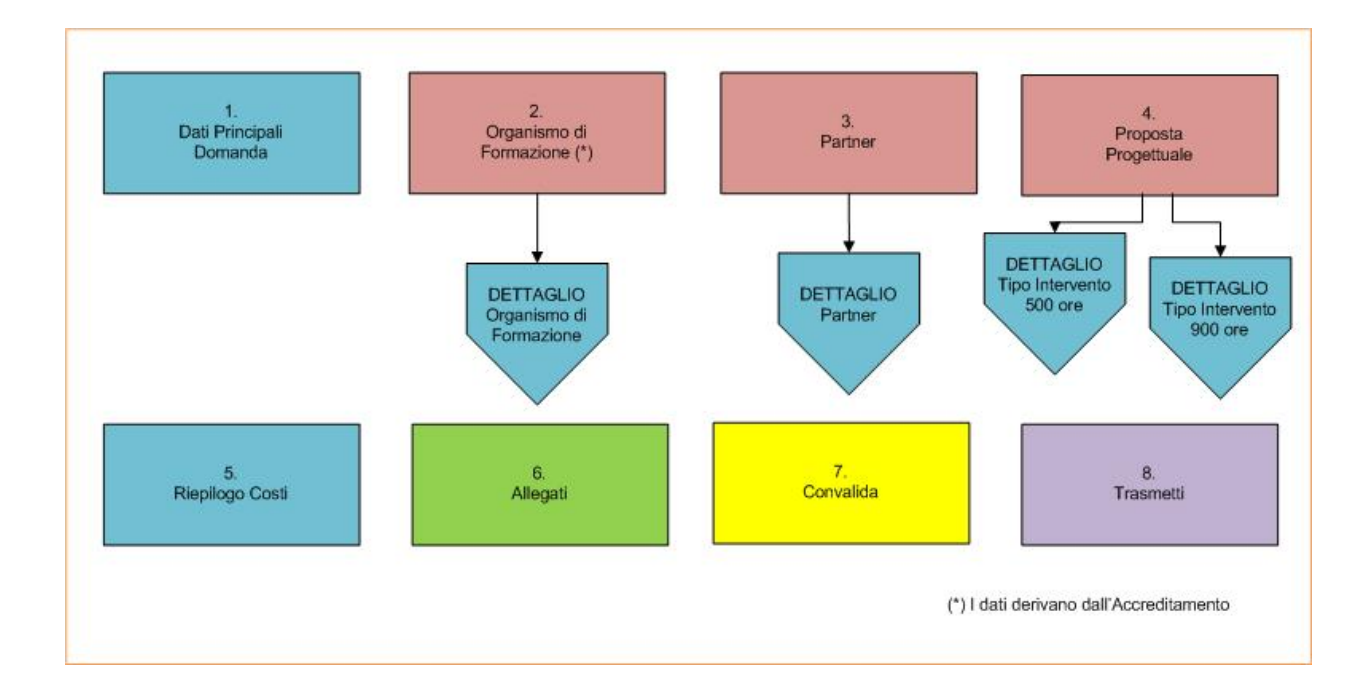

*Figura 1 – Misura 2B Organismo di Formazione Accreditato/Accreditando (Primo Livello)*

 $\Box$ 

 $\Box$ 

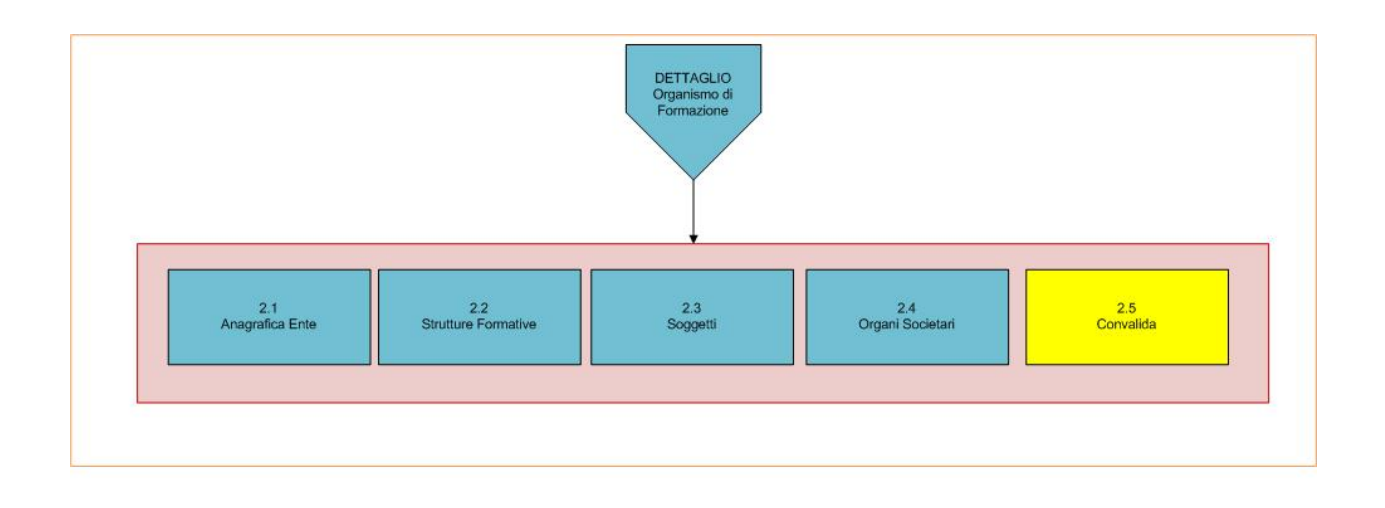

*Figura 2 – Misura 2B Organismo di Formazione Accreditato/Accreditando (Secondo Livello)*

Nella Figura 2 viene presentato il dettagli del pannello **Organismo di Formazione**

ATTENZIONE: I dati dei pannelli dell'**Organismo Formativo** sono presentati in sola lettura e sono recuperati in automatico da quelli forniti dall'organismo attraverso la procedura di *Accreditamento Organismi Formativi*. Nel caso si renda necessario l'aggiornamento di alcune delle informazioni riportate, l'operazione può essere fatta attraverso la stessa procedura di Accreditamento.

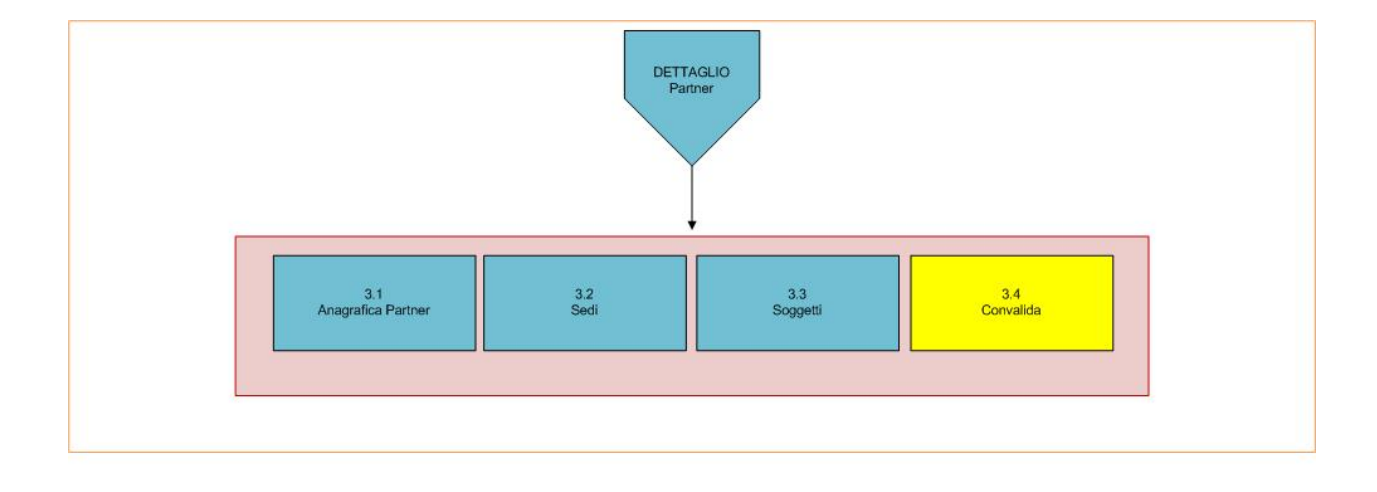

#### *Figura 3 – Misura 2B Partner (Secondo Livello)*

 $\Box$ 

 $\Box$ 

Nella Figura 3 viene descritto il dettaglio del pannello Partner. Nel pannello "Sedi" è necessario specificare l'ubicazione della Sede Legale e di una o più eventuali Sedi Operative.

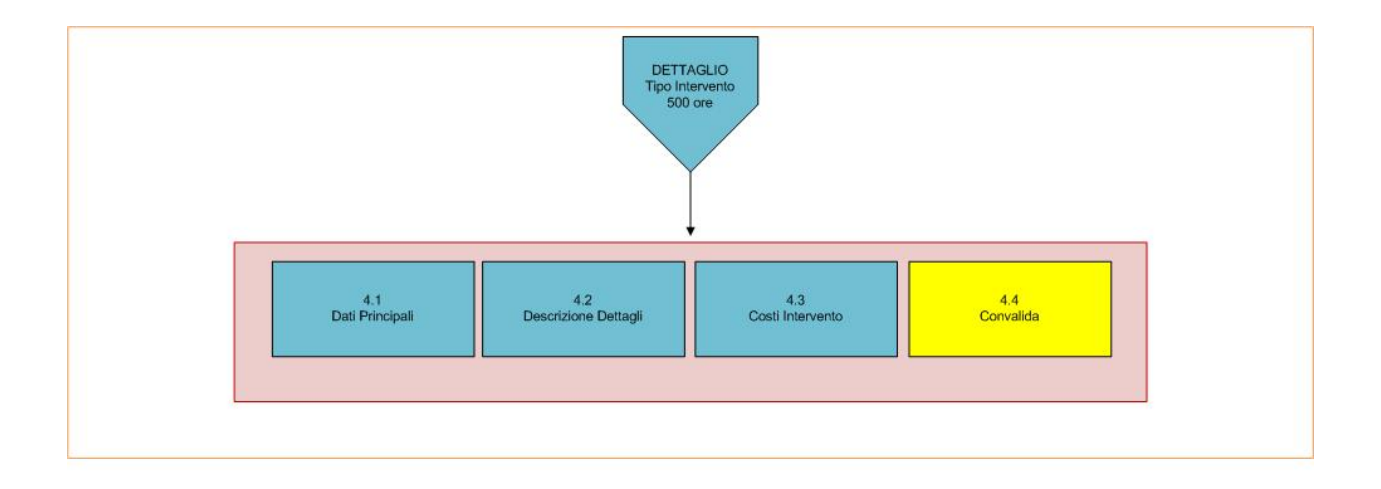

*Figura 4 – Misura 2B Tipo Intervento 500 ore (Secondo Livello)*

In Figura 4 viene descritto il dettaglio del Tipo di Intervento di 500 ore per la Proposta Progettuale.

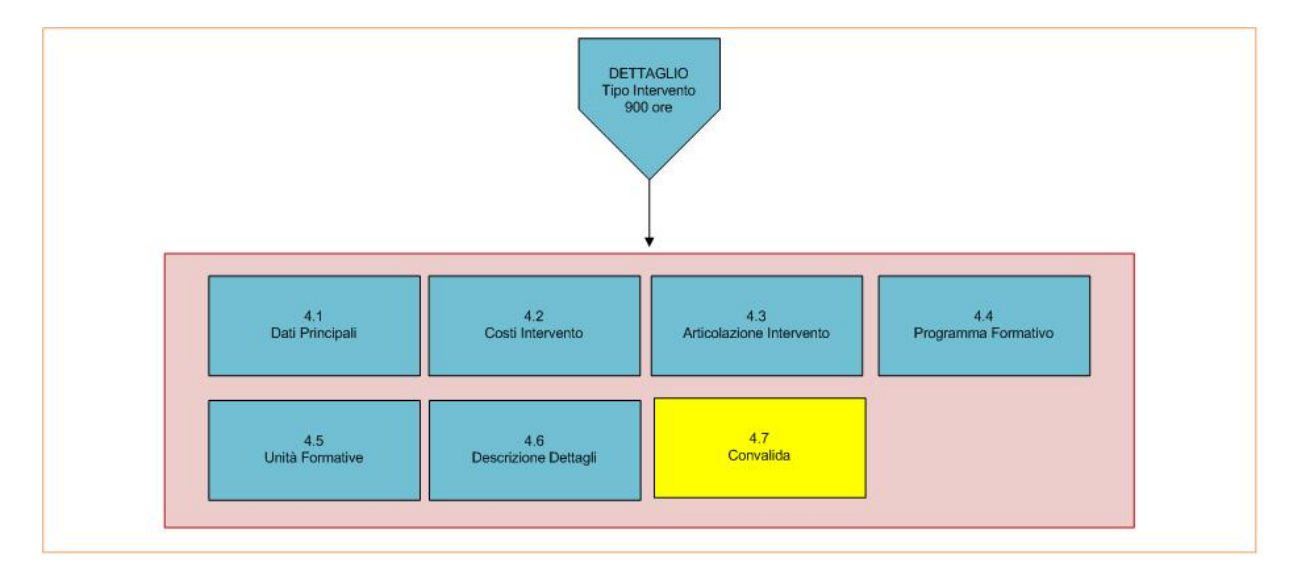

*Figura 5 – Misura 2B Tipo Intervento 900 ore (Secondo Livello)*

In Figura 5 viene descritto il dettaglio del Tipo di Intervento di 900 ore per la Proposta Progettuale.

All'interno di ogni pannello è possibile passare agevolmente dalla modalità "sola visualizzazione" alla modalità "modifica" [\(](http://www.sistema.puglia.it/portal/pls/portal/PORTAL.wwa_app_module.link?p_arg_names=_moduleid&p_arg_values=60370929581&p_arg_names=id&p_arg_values=129&p_arg_names=_id_cond&p_arg_values=%3D) *modifica la scheda*) operando sui link presenti sul pannello.

L'operazione di "modifica" su ogni pannello sarà attiva fino alla "chiusura" della pratica.

#### **- Convalida**

Attraverso questo pannello di riepilogo il sistema effettua in tempo reale delle verifiche rispetto ai vincoli o requisiti oggettivi già previsti nell'avviso**.** Nel caso in cui non sia completa la compilazione di tutti i pannelli obbligatori o non siano soddisfatti alcuni dei requisiti richiesti, il sistema inibisce la funzione di convalida della pratica fornendo specifici messaggi.

Il panello Trasmetti è attivo dopo aver convalidato la pratica.

#### **- Trasmetti**

Consente di scaricare il documento generato dal Sistema. Tale documento dovrà essere caricato tramite lo stesso pannello firmato digitalmente. Solo in presenza di tutti i segni di spunta verdi sarà possibile effettuare la trasmissione della domanda.

### **4.2 Capofila ATS: Istituto Tecnico Professionale**

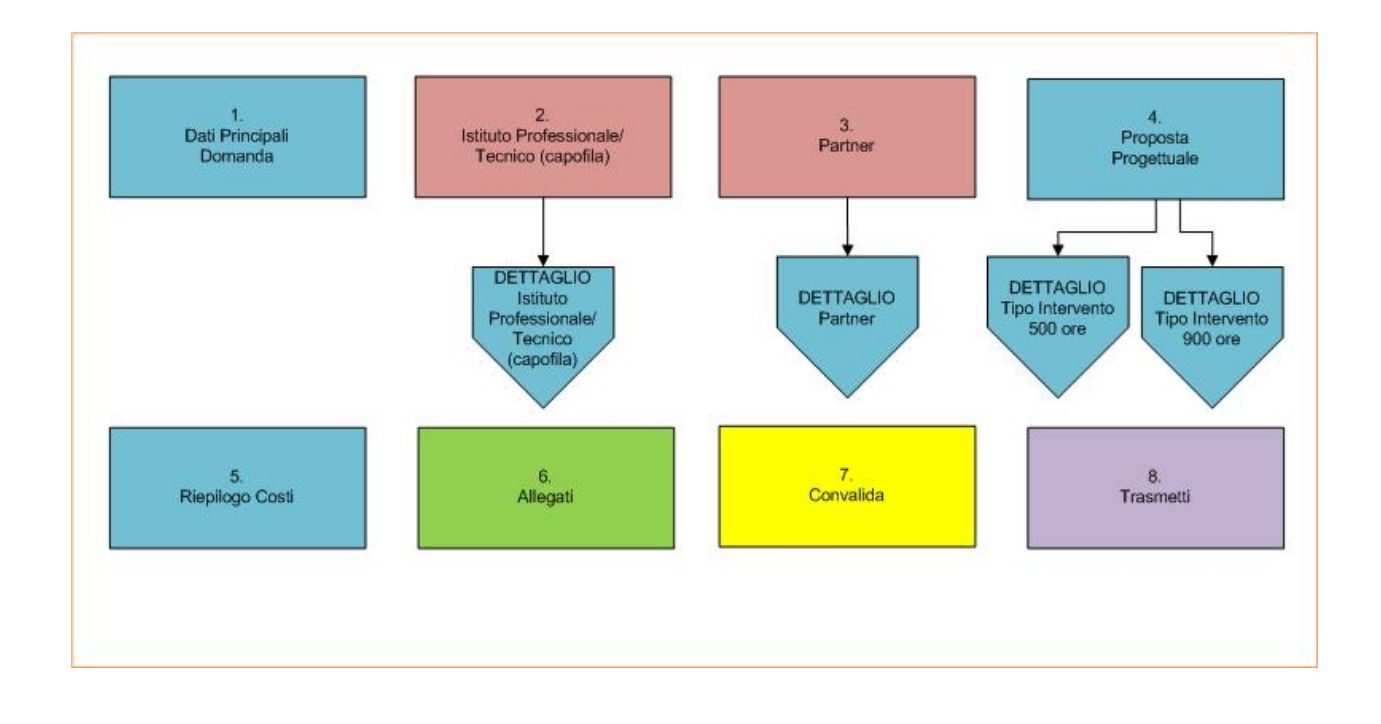

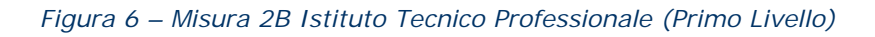

 $\Box$ 

La figura 6 riporta la sequenza dei pannelli di cui si compone la procedura telematica per gli Istituti Tecnici Professionali. Alcuni dei pannelli sono ulteriormente strutturati in un secondo livello di dettaglio (es. Istituto Professionale/Tecnico (capofila))

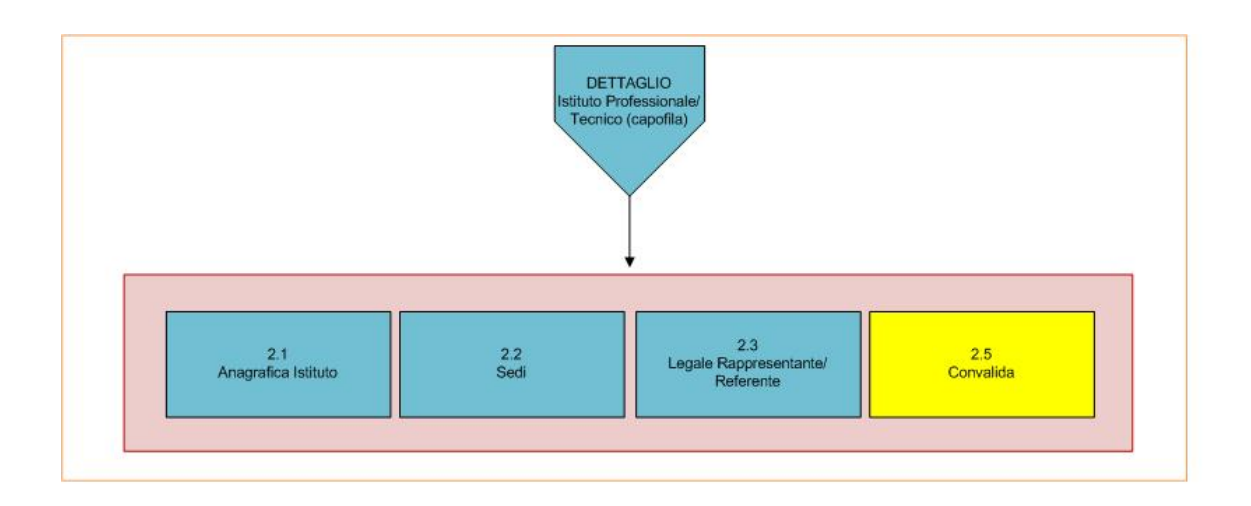

*Figura 7 – Misura 2B Istituto Tecnico Professionale (Secondo Livello)*

In figura 7 viene riportato il dettaglio dell'Istituto Professionale/Tecnico capofila. Nel pannello Sedi è possibile specificare l'indirizzo della Sede Legale e delle eventuali Sedi Distaccate dell'Istituto.

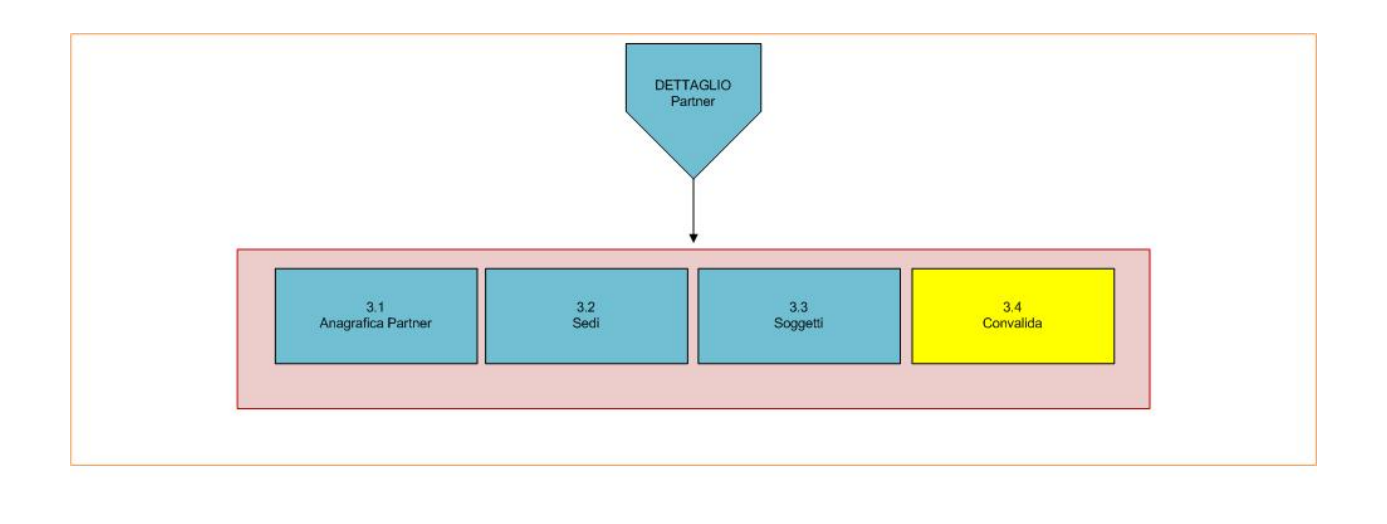

*Figura 8 – Misura 2B Partner (Secondo Livello)*

Nella Figura 8 viene descritto il dettaglio del pannello Partner. Nel pannello "Sedi" è necessario specificare l'ubicazione della Sede Legale e di una o più eventuali Sedi Operative.

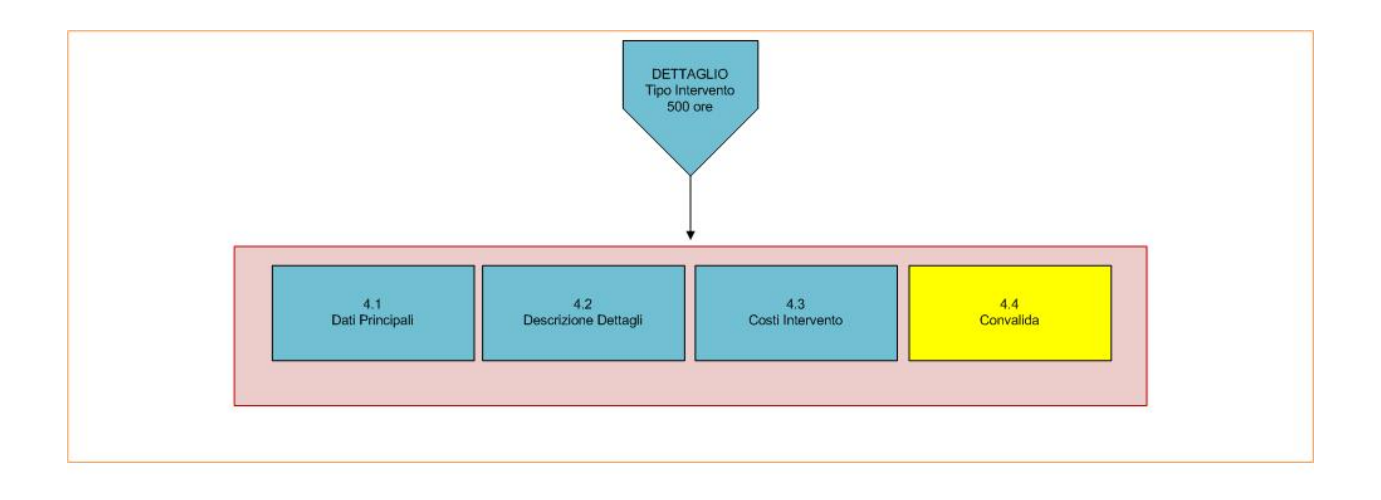

*Figura 9 – Misura 2B Tipo Intervento 500 ore (Secondo Livello)*

 $\Box$ 

 $\Box$ 

In Figura 9 viene descritto il dettaglio del Tipo di Intervento di 500 ore per la Proposta Progettuale.

 $\overline{a}$ 

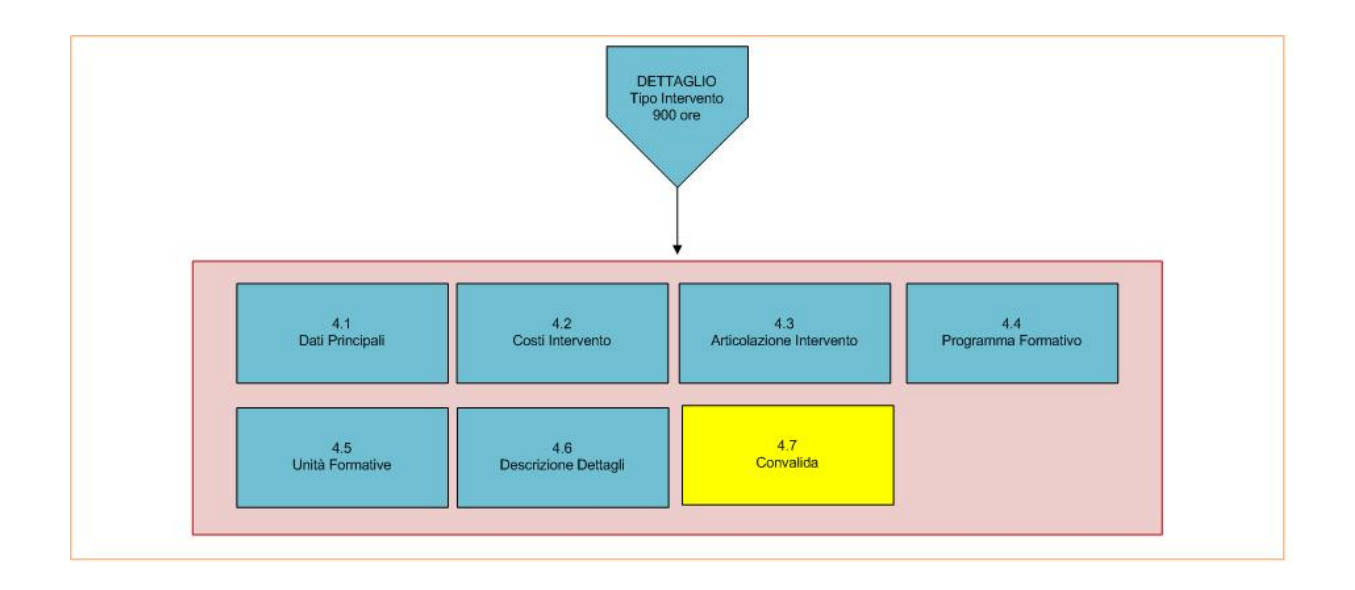

*Figura 10 – Misura 2B Tipo Intervento 900 ore (Secondo Livello)*

In Figura 10 viene descritto il dettaglio del Tipo di Intervento di 900 ore per la Proposta Progettuale.

All'interno di ogni pannello è possibile passare agevolmente dalla modalità "sola visualizzazione" alla modalità "modifica" [\(](http://www.sistema.puglia.it/portal/pls/portal/PORTAL.wwa_app_module.link?p_arg_names=_moduleid&p_arg_values=60370929581&p_arg_names=id&p_arg_values=129&p_arg_names=_id_cond&p_arg_values=%3D) *modifica la scheda*) operando sui link presenti sul pannello.

L'operazione di "modifica" su ogni pannello sarà attiva fino alla "chiusura" della pratica.

#### **- Convalida**

Attraverso questo pannello di riepilogo il sistema effettua in tempo reale delle verifiche rispetto ai vincoli o requisiti oggettivi già previsti nell'avviso**.** Nel caso in cui non sia completa la compilazione di tutti i pannelli obbligatori o non siano soddisfatti alcuni dei requisiti richiesti, il sistema inibisce la funzione di convalida della pratica fornendo specifici messaggi.

Il panello Trasmetti è attivo dopo aver convalidato la pratica.

#### **- Trasmetti**

Consente di scaricare il documento generato dal Sistema. Tale documento dovrà essere caricato tramite lo stesso pannello firmato digitalmente. Solo in presenza di tutti i segni di spunta verdi sarà possibile effettuare la trasmissione della domanda.

#### **6. Gestione Domande**

## <span id="page-13-0"></span>**6. Definizioni**

#### **Firma Digitale**

La firma digitale consente di scambiare in rete documenti con piena validità legale. Possono dotarsi di firma digitale tutte le persone fisiche: cittadini, amministratori e dipendenti di società e pubbliche amministrazioni.

Per dotarsi di firma digitale è necessario rivolgersi ai **[certificatori accreditati](http://www.digitpa.gov.it/firma-digitale/certificatori-accreditati)** [\(http://www.digitpa.gov.it/firma-digitale/certificatori-accreditati\)](http://www.digitpa.gov.it/firma-digitale/certificatori-accreditati) autorizzati da DigitPA che garantiscono l'identità dei soggetti che utilizzano la firma digitale.